#### © 2009

#### Comeragh Controls Ltd

No part of this document may be reproduced by any process without the prior written permission from Comeragh Controls Ltd.

The information in this document is provided for reference only. While every effort has been made to make sure it is accurate and complete, Comeragh Controls Ltd does not accept any liability arising out of the application or use of the information or products described herein. Moreover, Comeragh Controls Ltd reserves the right to alter specifications or procedures without notice.

This document may contain or refer to information or products protected by copyright or patents and does not convey any license under the patent rights of Comeragh Controls Ltd nor the rights of others.

All products referred herein are trademarks of their respective owners.

# CC200 UPDATE UTILITY

(CURRENT CC200 RELEASE REV 19.1.192) (CURRENT CC200 UPDATE UTILITY RELEASE DATE 15-10-19)

> MICHAEL CAREY COMERAGH CONTROLS

## Table of Contents

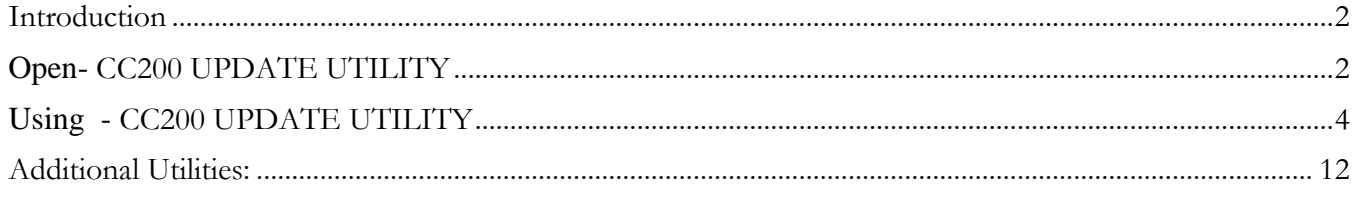

## <span id="page-2-0"></span>Introduction

This CC200 UPDATE UTILITY is used to update the cc200 application on the HV3 7" screens

## CC200 UPDATE UTILITY – Obtaining App files

Please contact Comeragh Controls Ltd. and this application will be released to you.

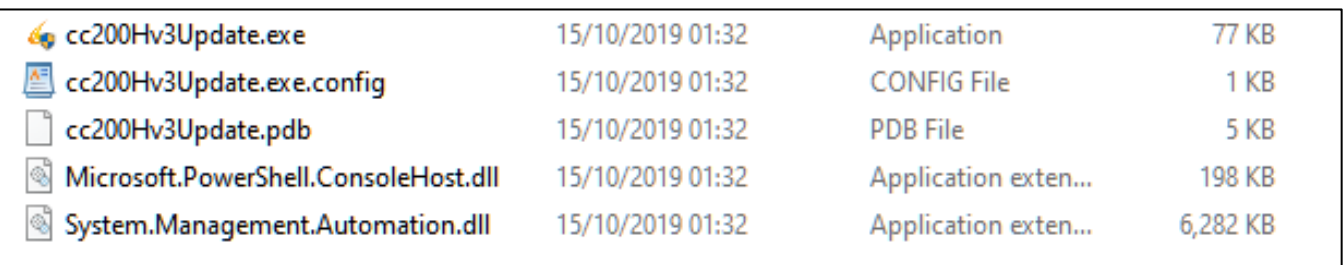

## <span id="page-2-1"></span>Open- CC200 UPDATE UTILITY

Step 1: Double click on **cc200Hv3Update.exe**

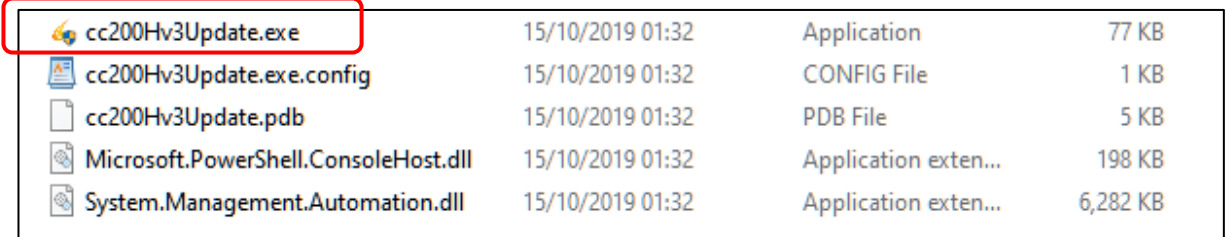

## Step 2: Press **Yes** to allow application to run:

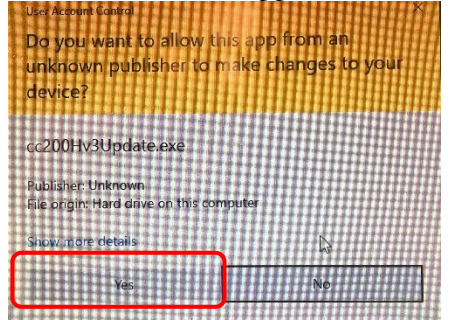

Note: 2 windows Dialog boxes will appear:

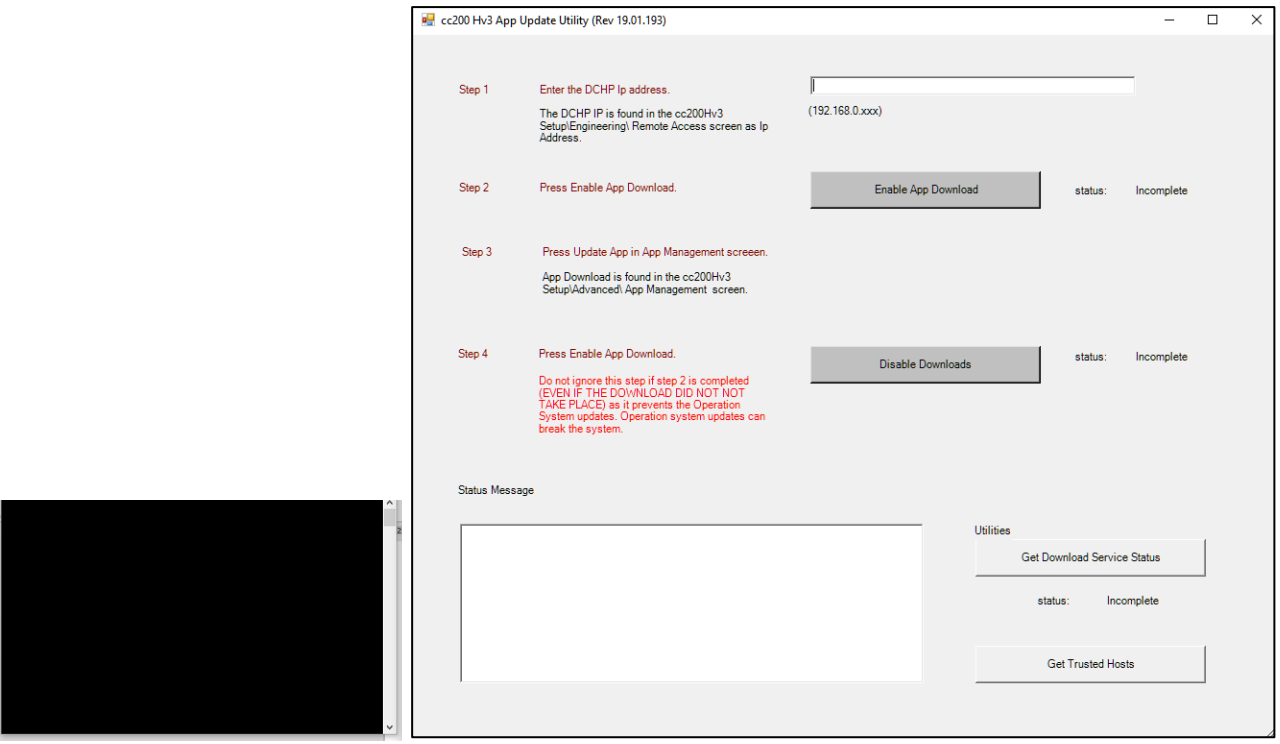

windows DOS screen cc200 update utility screen

# <span id="page-4-0"></span>Using - CC200 UPDATE UTILITY

### **Step 1: Enter DCHP IP address**

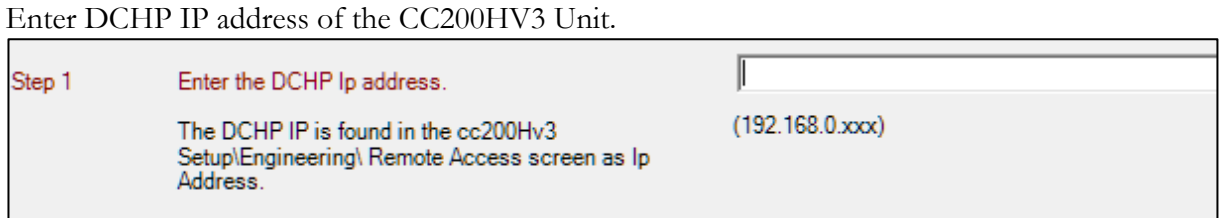

Note: DCHP IP address can be found on the cc200HV3 : Setup/ Advanced / System Details

#### **Step 2: Enable App Download**

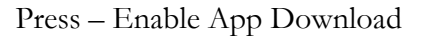

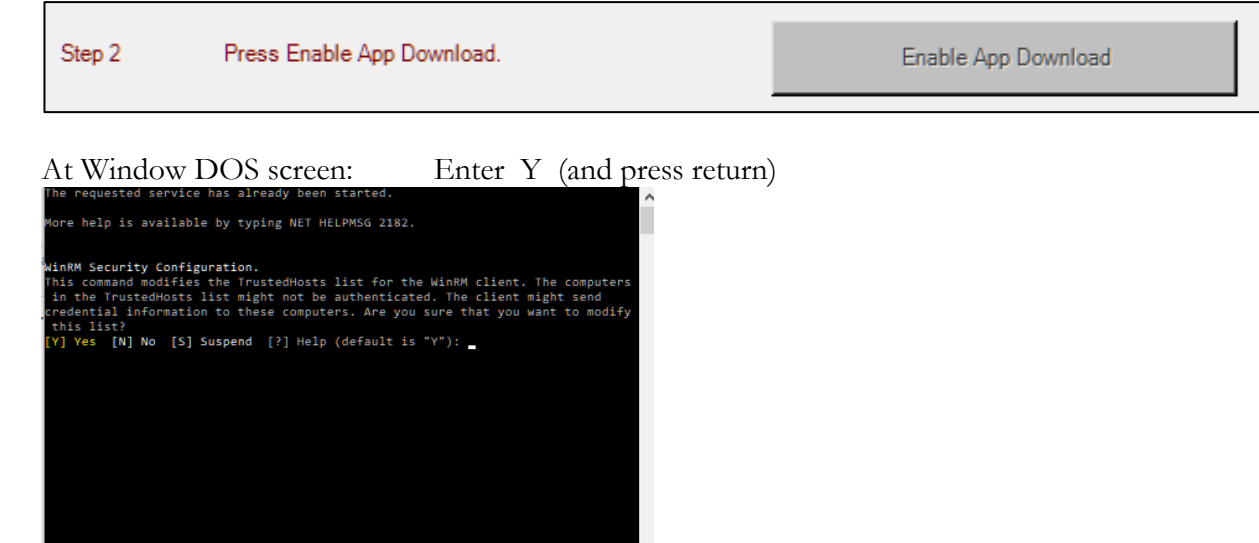

At Window PowerShell credentials Request screen: - Enter HV3 SN Password Example Gk11011913 (SN located on back of HV3 screen)

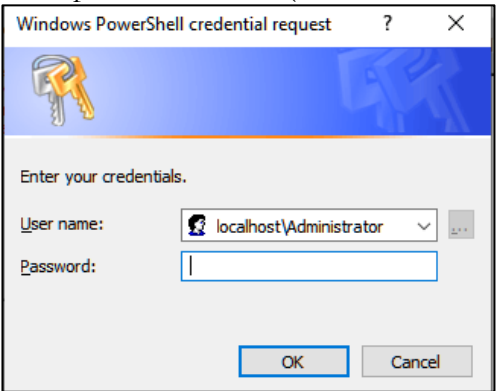

If wrong SN entered:

Error message in red will appear in DOS Screen Repeat Step 2: Press – Enable App Download Again

#### Message Display: Processing

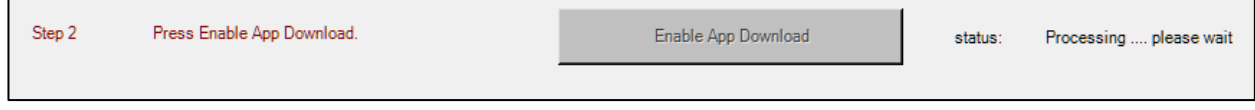

#### Message Display: Status = Completed

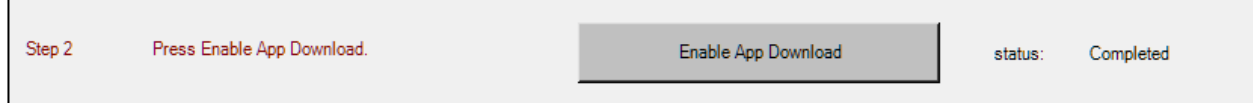

Comment: Download facility is now enabled:

## **Step 3: Update cc200 app at cc200HV3**

Select: Setup ● 8  $\sigma$  $\bullet$ 

Select: Advanced

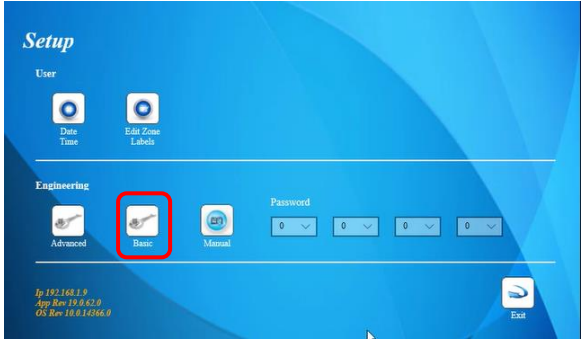

Select App Management Tab

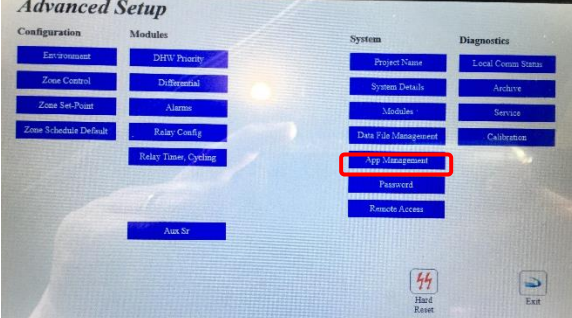

## **The screen will now display either Layout 1 or 2**

## **Layout 1 – Steps:**

Update App (Pre Re 19.1.190) **Press: Update App**

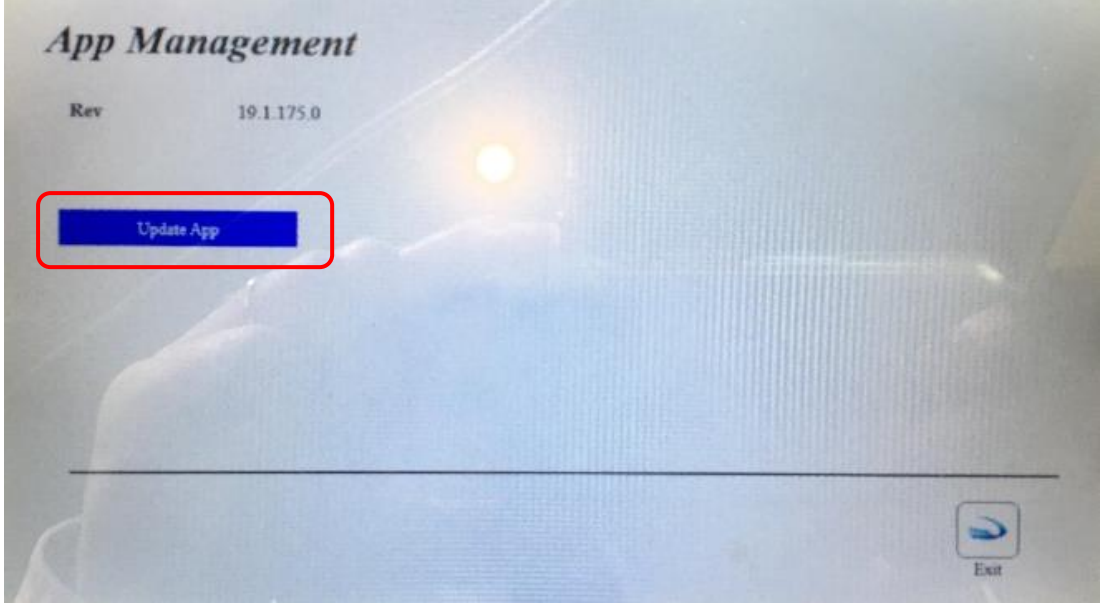

The cc200 will display the following message

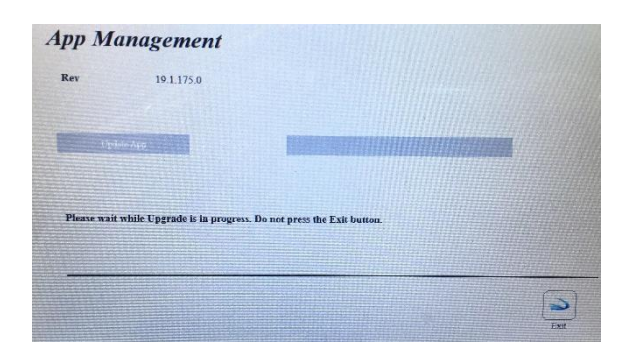

Download & Install Message: **Press: Yes**

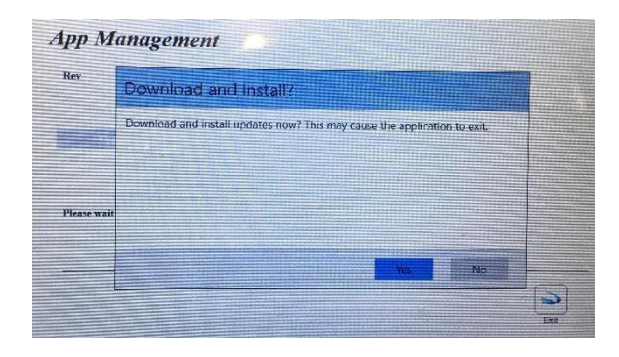

#### Update & Restart Message: **Press: Okay**

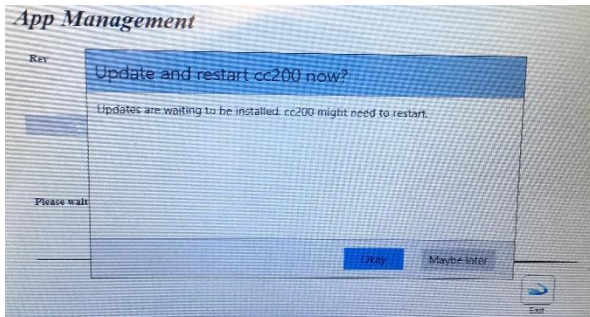

#### The cc200 will now reboot

The cc200 app should now be update :

Note: cc200 rev can be found on the cc200HV3 : Setup/ Advanced / System Details

#### **Existing Files:**

The following will be not be affected

- 
- Existing Modules e.g. Config / PV Advanced etc<br>• Project files: e.g. Environment, Config, Zon e.g. Environment , Config, Zone Profile etc

## **Layout 2 – Steps:**

Update App (Re 19.1.190) **Press: Disable Watchdog**

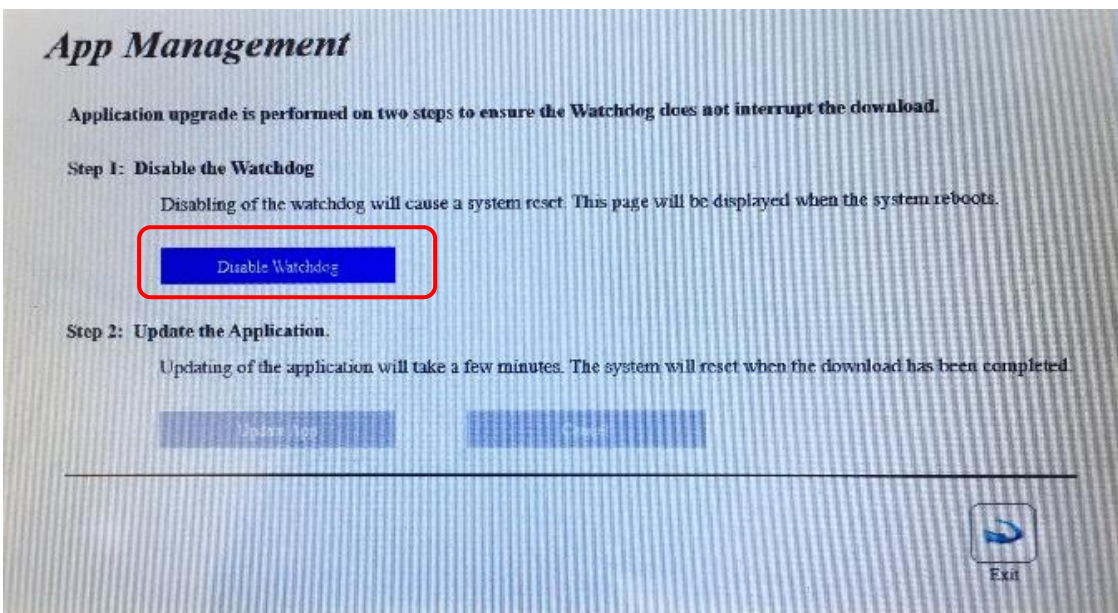

Note 1: The scree will Re-Boot

Note 2 : After processing all files the cc200 will automatically go to the " App Management Screen "

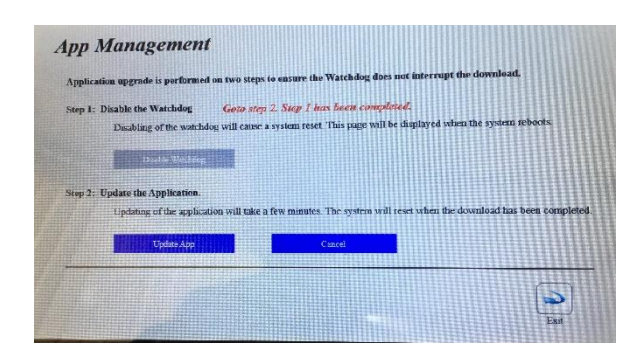

The cc200 will display the following message: **Press: Update App**

The cc200 will display the following message

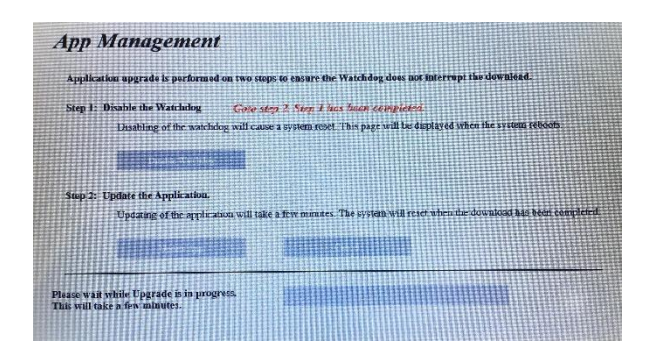

#### Download & Install Message: **Press: Yes**

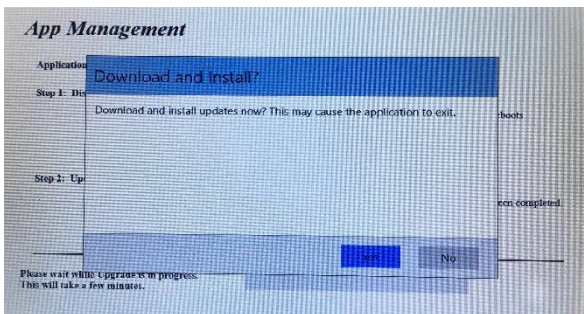

#### Update & Restart Message: **Press: Okay**

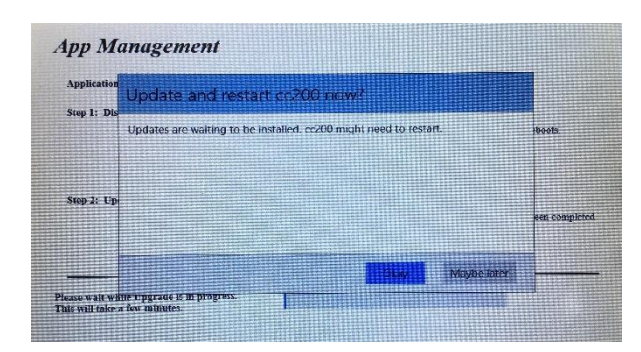

The cc200 will now reboot

The cc200 app should now be update :

Note: cc200 rev can be found on the cc200HV3 : Setup/ Advanced / System Details

## **Existing Files:**

The following will be not be affected

- Existing Modules e.g. Config / PV Advanced etc
- Project files: e.g. Environment , Config, Zone Profile etc

#### **Step 4: Disable App Download**

#### Press – Enable App Download

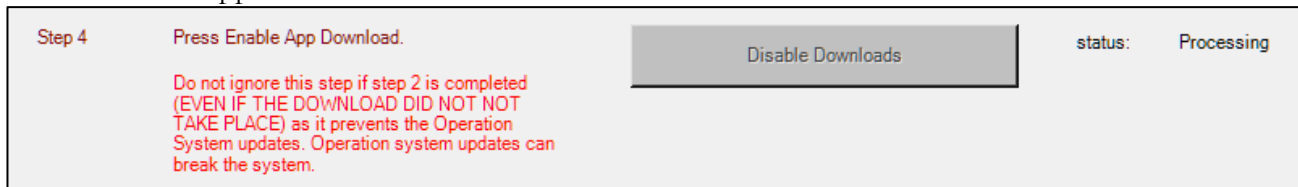

At Window DOS screen: Enter Y (and press return)

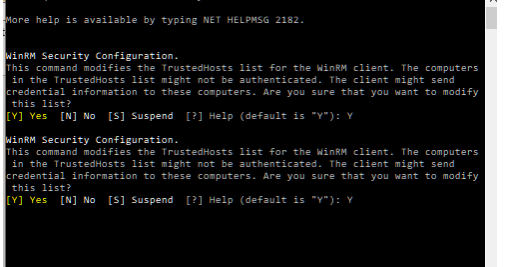

At Window PowerShell credentials Request screen: - Enter HV3 SN Password Example Gk11011913 (SN located on back of HV3 screen)

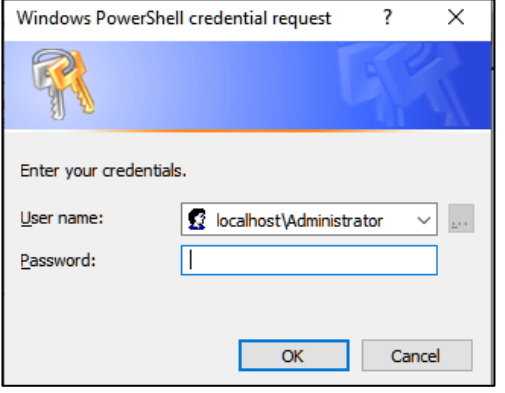

Message Display: Status = Completed

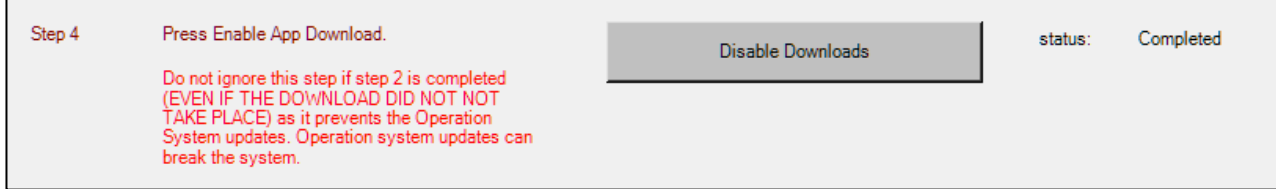

Comment: Download facility is now Disabled:

## <span id="page-12-0"></span>Additional Utilities:

#### **Two additional utilities are supplied with this app:**

#### **a) Get Download Serves Status:**

This is used to confirm if the down load status of the screen is currently Enable Or Disabled

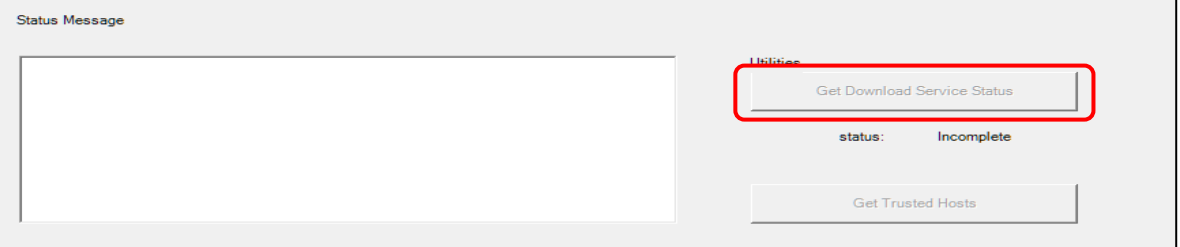

#### Result:

Message Confirms Download Status – STOPPED

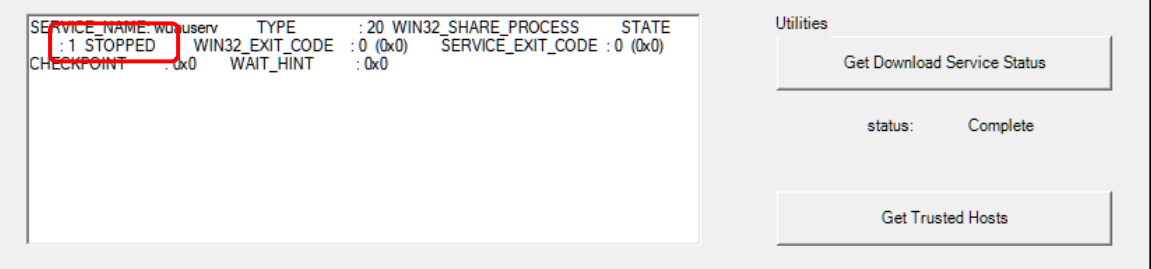

#### **b) Get Trusted Hosts:**

This is used to ensure your PC accepts the interface with cc200HV3

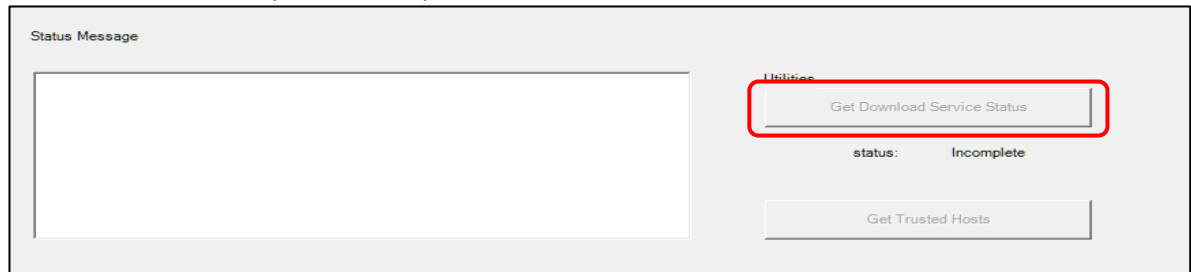

#### Result:

Message Confirms IP address 192.168.1.14 is a trusted hosts

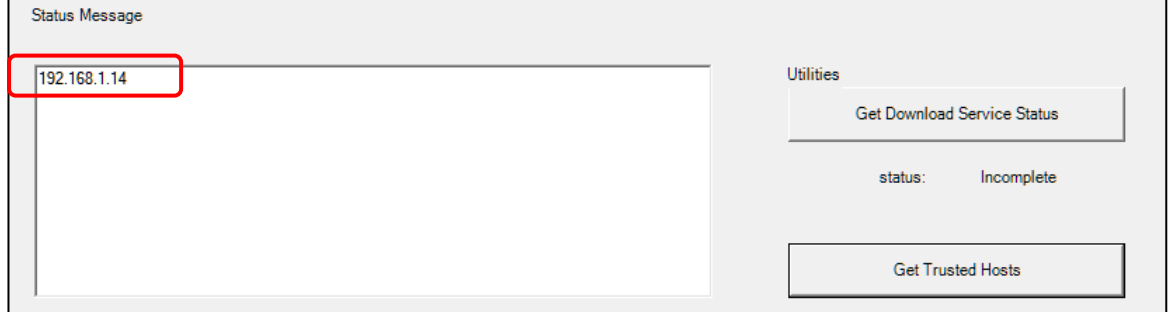